Cooler Validation Instructions with Optional Probes

## श्री<sub>1</sub>, ZEBRA Val-A-Sure® Cooler Validation Kit

# Quick Start Guide

Temptime Corporation, A Zebra Technologies Company 116 The American Road Morris Plains, NJ 07950 Phone: 973-630-6000 • Fax: 973-630-6100

**POLLECT recorder and and place in cradle COLLECT recorder and place in cradle COLLECT recorder and place in cradle COLLECT <b>Properature Data to and**  $\frac{1}{\sqrt{2}}$ **COLLECT recorder and computer**

- Launch software on your computer
- 
- 

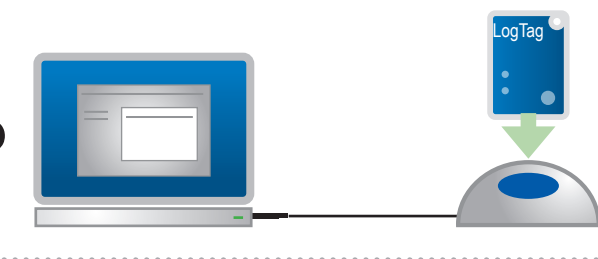

**VIEW and PRINT Temperature Data, 8 attach to Validation Documents**

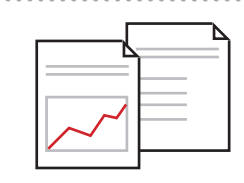

 $\bigoplus$ 

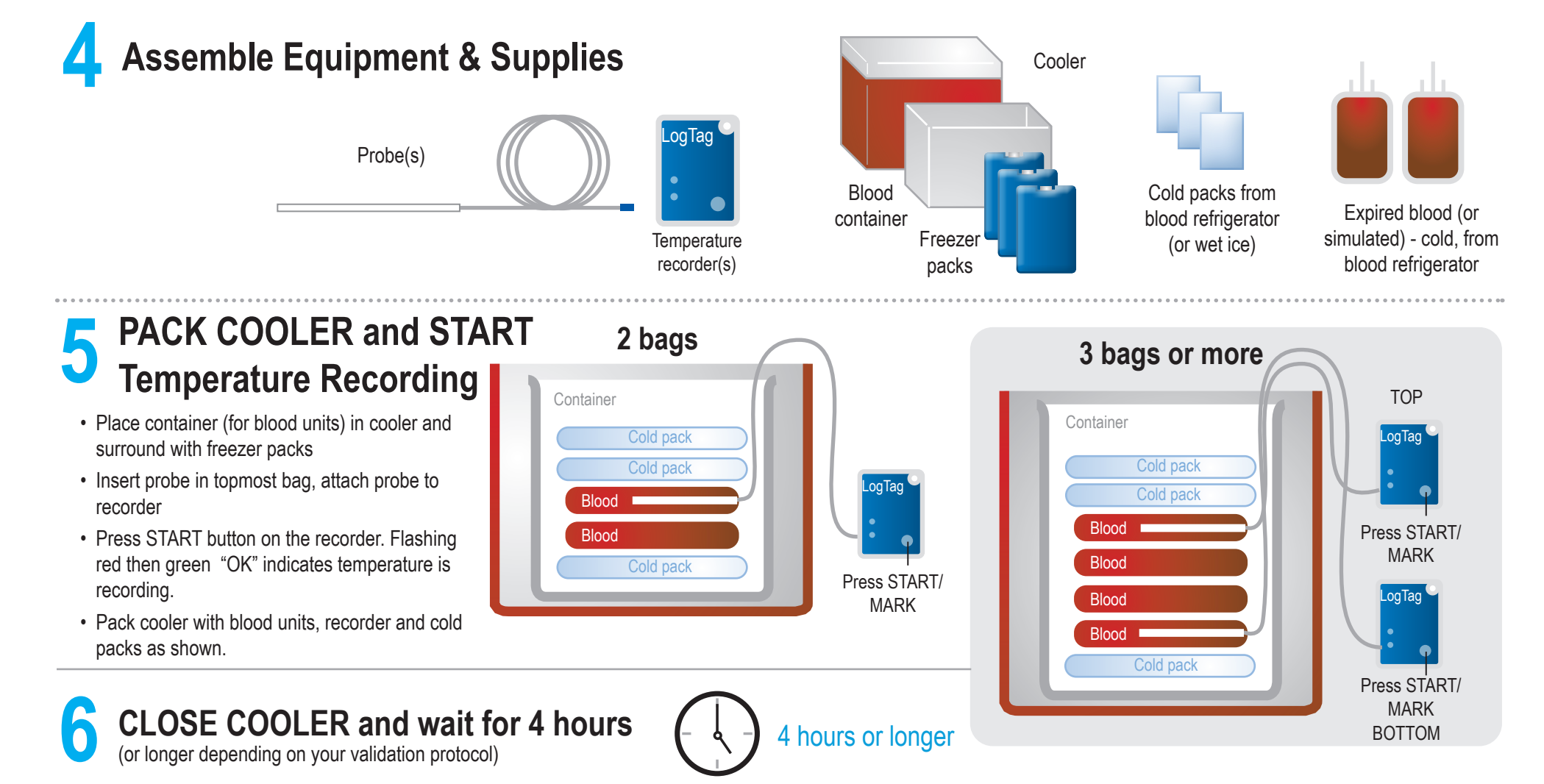

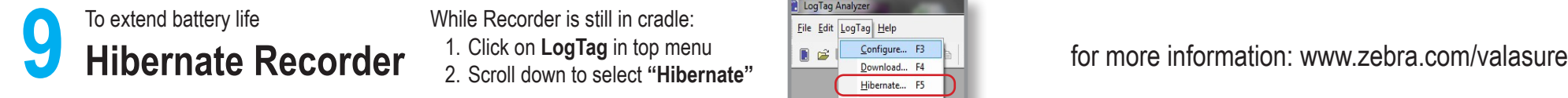

While Recorder is still in cradle: 1. Click on **LogTag** in top menu 2. Scroll down to select **"Hibernate"**

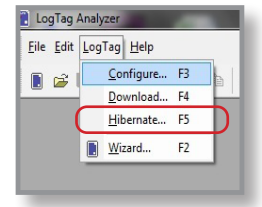

**Have you configured the software? See other side for Steps 1 - 3 before completing these steps.**

 $\bigoplus$ 

STOP

 $\bigoplus$ 

Rev. 11 - 7-7-2020

Jr. ZEBRA

 $\bigoplus$ 

ZEBRA and the stylized Zebra head are trademarks of Zebra Technologies Corporation, registered in many jurisdictions worldwide. All other trademarks are the property of their respective owners. ©2024 Zebra Technologies Corporation and/or its affiliates. All rights reserved.

## **POWNLOAD Temperature Data Properior Case on your computer**<br> **DOWNLOAD Temperature Data Properior Case in cradle** *Properior Cooler and place in cradle Properior Cooler and place in cradle Properior Cooler and plac* **REMOVE recorder and to computer**

Blood

Blood

- 
- 

• Launch software on your computer

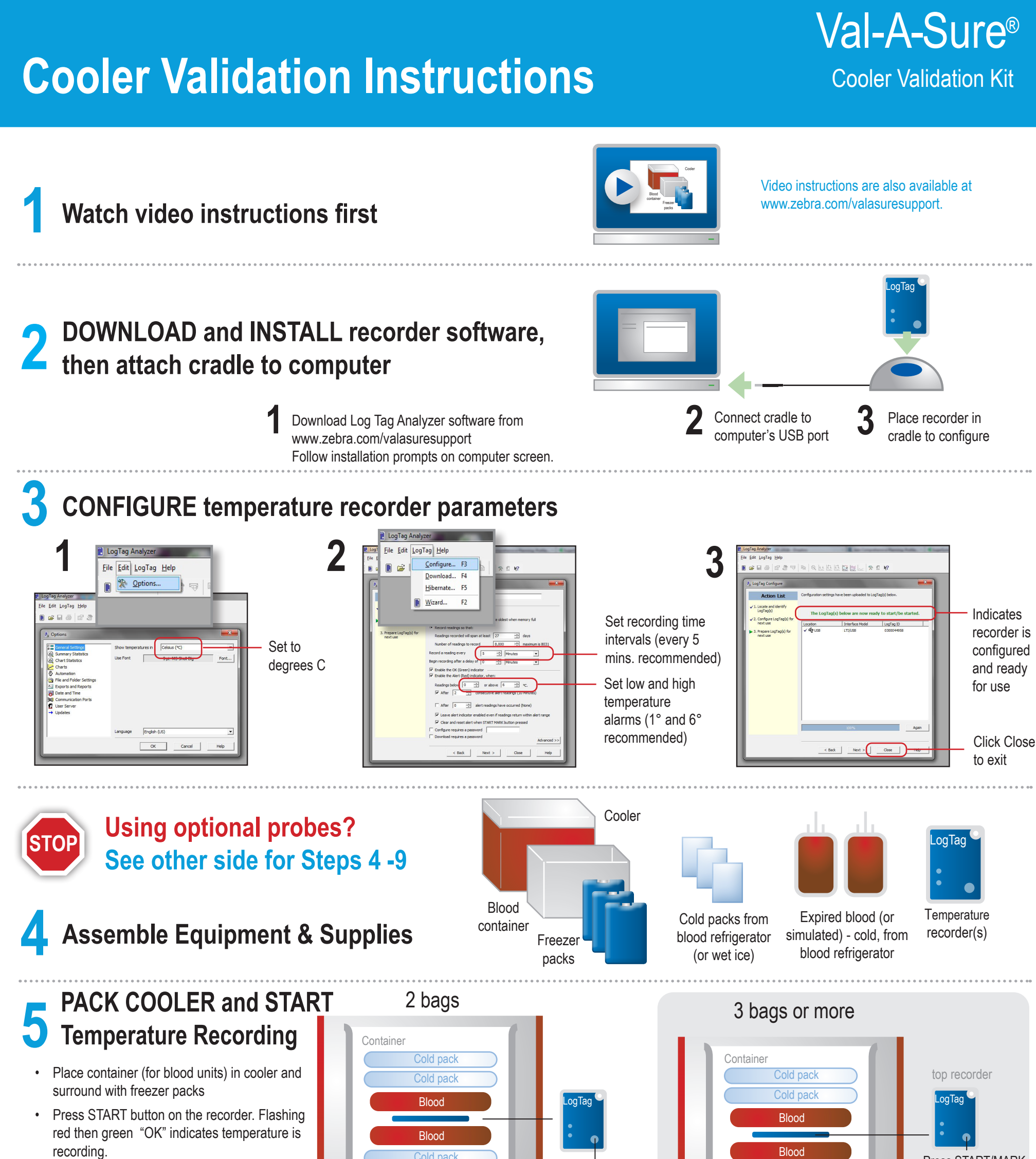

 $\bigoplus$ 

Cold pack Press START/MARK.

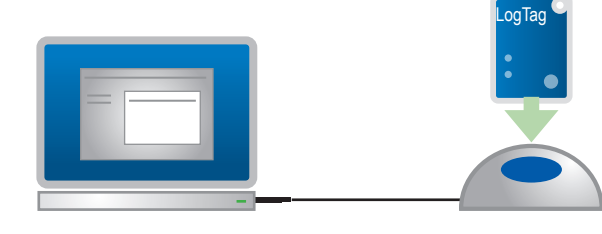

• Pack cooler with blood units, recorder and cold

 $\bigoplus$ 

**VIEW and PRINT Temperature Data, 8 attach to Validation Documents**

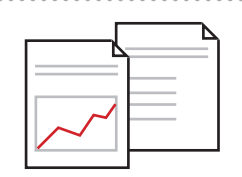

 $\bigoplus$ 

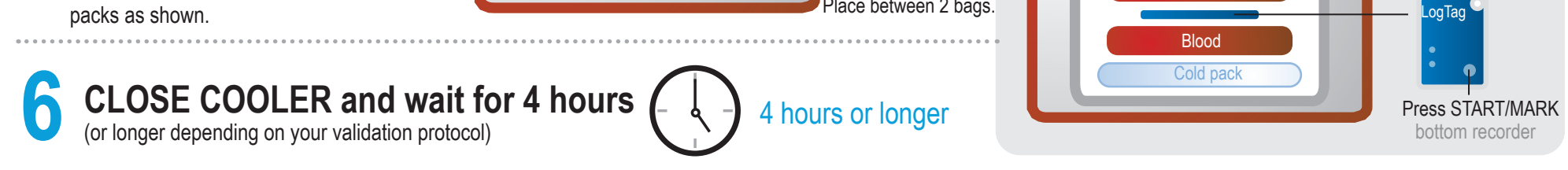

### for more information: www.zebra.com/valasure

Press START/MARK

 $\bigoplus$ 

While Recorder is still in cradle: 1. Click on **LogTag** in top menu 2. Scroll down to select **"Hibernate"**

**9 Hibernate Recorder** To extend battery life

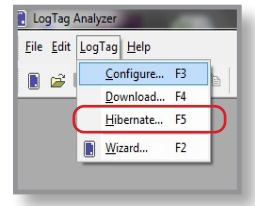